### **3.2. Подача заявления**

Процесс подачи заявления состоит из следующих шагов:

1. Заявитель выбирает на ЕПГУ услугу «Выплата компенсации части родительской платы за присмотр и уход за детьми в государственных и муниципальных образовательных организациях, находящихся на территории соответствующего субъекта Российской Федерации». Данная услуга размещается в категории «Семья и дети» каталога услуг ([https://www.gosuslugi.ru/category/family\)](https://www.gosuslugi.ru/category/family).

В случае, если предоставление услуги реализовано в субъекте Российской Федерации через ЕПГУ, открывается страница с описанием услуги и активной кнопкой «Получить услугу».

В случае, если предоставление услуги не реализовано в субъекте Российской Федерации через ЕПГУ, открывается страница с описанием услуги (карточка услуги). Кнопка «Получить услугу» отсутствует.

2. Для получения услуги Заявитель должен авторизоваться в ЕСИА как частное лицо (физическое лицо) с подтвержденной учетной записью, при этом выполняется заполнение формы данными из профиля Заявителя в ЕСИА.

3. Заявитель на странице услуги формы-концентратора по кнопке «Получить услугу» открывает интерактивную форму заявления.

4. Заявитель заполняет интерактивную форму: вносит необходимые сведения и загружает документы (в отсканированном виде, в допустимом формате).

Некоторые элементы формы имеют признак обязательности заполнения. Возможность подать заявление будет доступна только после ввода данных, во все поля, обязательные к заполнению.

5. Заявитель выполняет подачу заявления. ЕПГУ формирует запрос на предоставление услуги и направляет его в ВИС: запрос с данными заявления.

6. Вариант предоставления услуги формируется по результатам прохождения заявителем экспертной системы в интерактивной форме заявления.

## **3.2.1. Макеты интерактивной формы Экран «Проверьте ваши данные»**

Персональные данные заявителя (заполняются автоматически из ЕСИА):

- 1) фамилия, имя, отчество;
- 2) дата рождения;
- 3) СНИЛС;
- 4) сведения о документе, удостоверяющем личность:

- наименование документа, удостоверяющего личность;

- серия и номер;

- дата выдачи;

- кем выдан;

- код подразделения.

## **Экран «Проверьте ваш телефон»**

Экран отображается в следующем виде при загрузке формы:

Контактный данные заявителя (заполняются автоматически из ЕСИА)

- контактный телефон.

### **Экран «Проверьте вашу электронную почту»**

Экран отображается в следующем виде при загрузке формы:

Контактные данные заявителя (заполняются автоматически из ЕСИА)

- электронная почта.

### **Экран «Проверьте адрес регистрации»**

Экран отображается в следующем виде при загрузке формы:

Контактные данные заявителя (заполняются автоматически из ЕСИА)

- адрес.

## **Экран «Укажите сведения о ребёнке (детях)»**

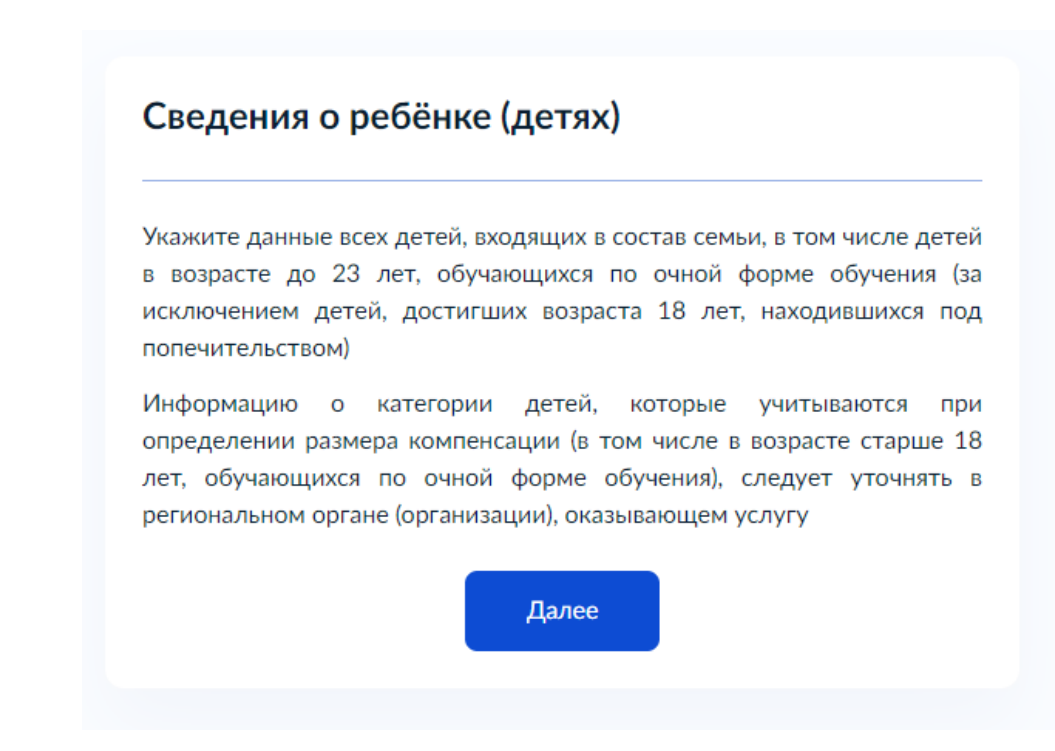

Рисунок 1 – Макет формы. Экран «Укажите сведения о ребёнке (детях)».

### **Экран «Укажите сведения о ребёнке (детях)»**

Экран отображается в следующем виде при загрузке формы (позволяет выбрать ребенка из профиля ЕСИА или заполняется вручную):

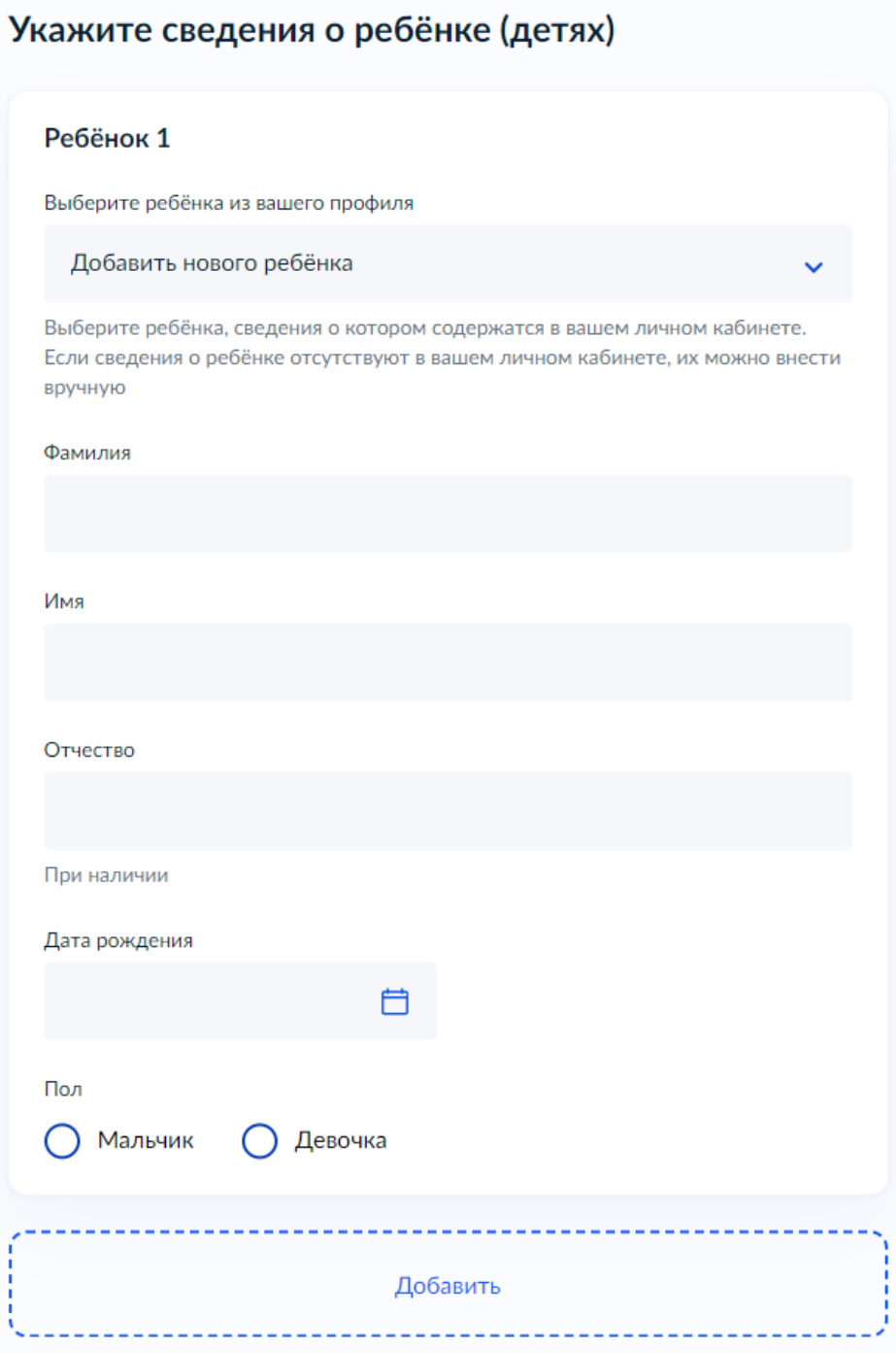

Рисунок 2 – Макет формы. Экран «Укажите сведения о ребёнке (детях)».

# **Экран «Укажите сведения о ребёнке»**

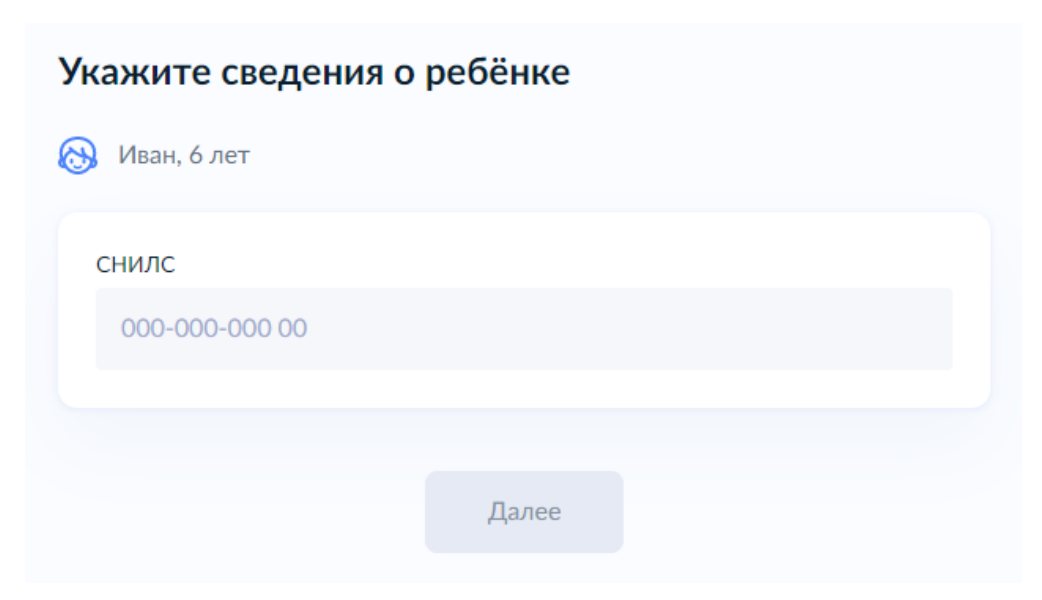

Рисунок 3 – Макет формы. Экран «Укажите сведения о ребёнке».

### **Экран «Где зарегистрировано рождение ребёнка?»**

Экран отображается в следующем виде при загрузке формы:

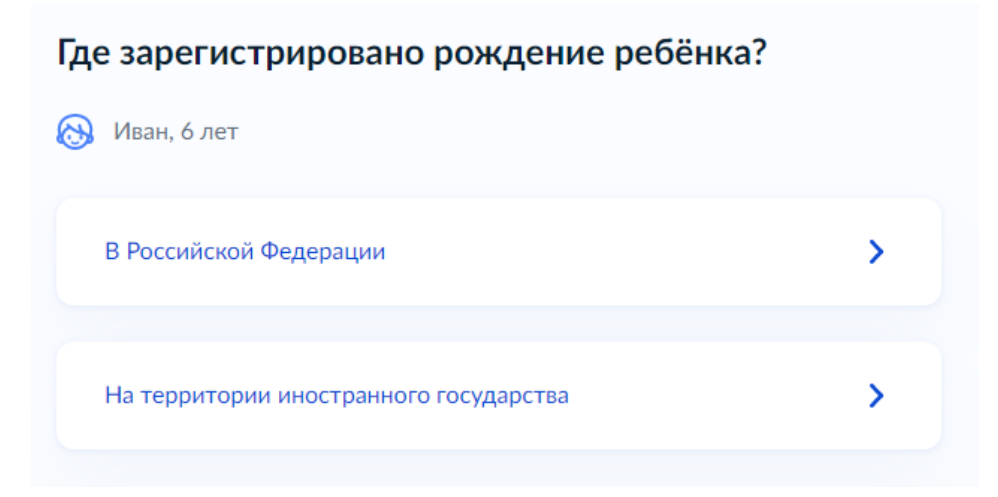

Рисунок 4 – Макет формы. Экран «Где зарегистрировано рождение ребёнка?».

### **Экран «Реквизиты актовой записи о рождении ребёнка»**

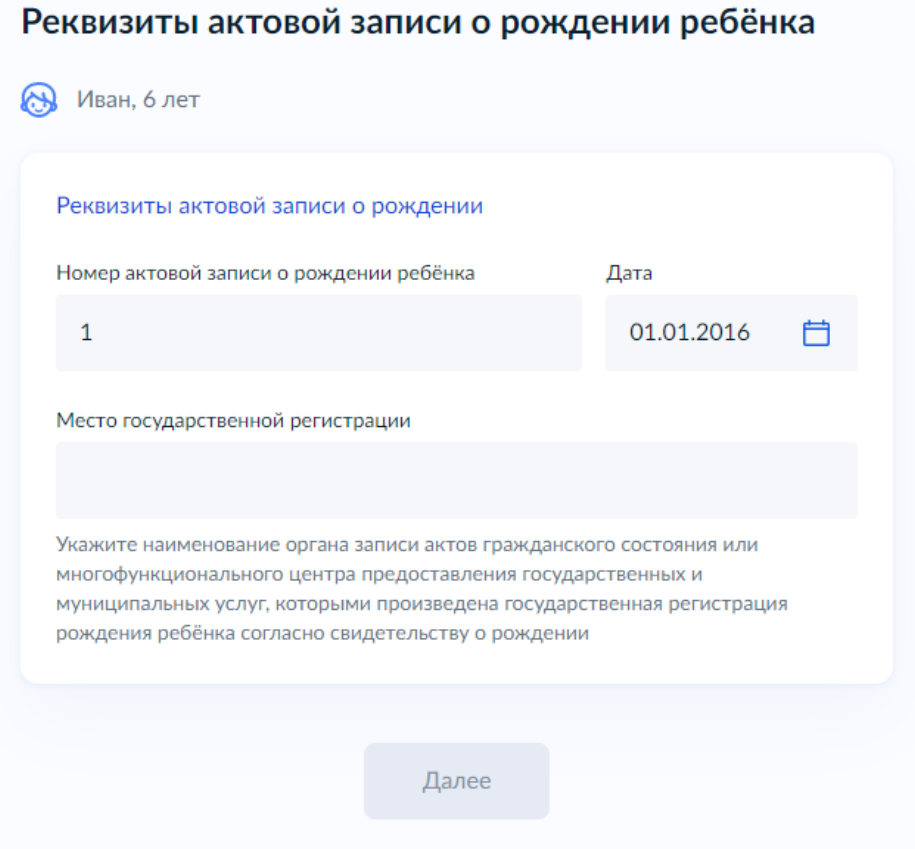

Рисунок 5 – Макет формы. Экран «Реквизиты актовой записи о рождении ребёнка».

## **Экран «Загрузите документы»**

Экран отображается в следующем виде при загрузке формы (загружается свидетельство о рождении иностранного государства и нотариально удостоверенный перевод на русский язык):

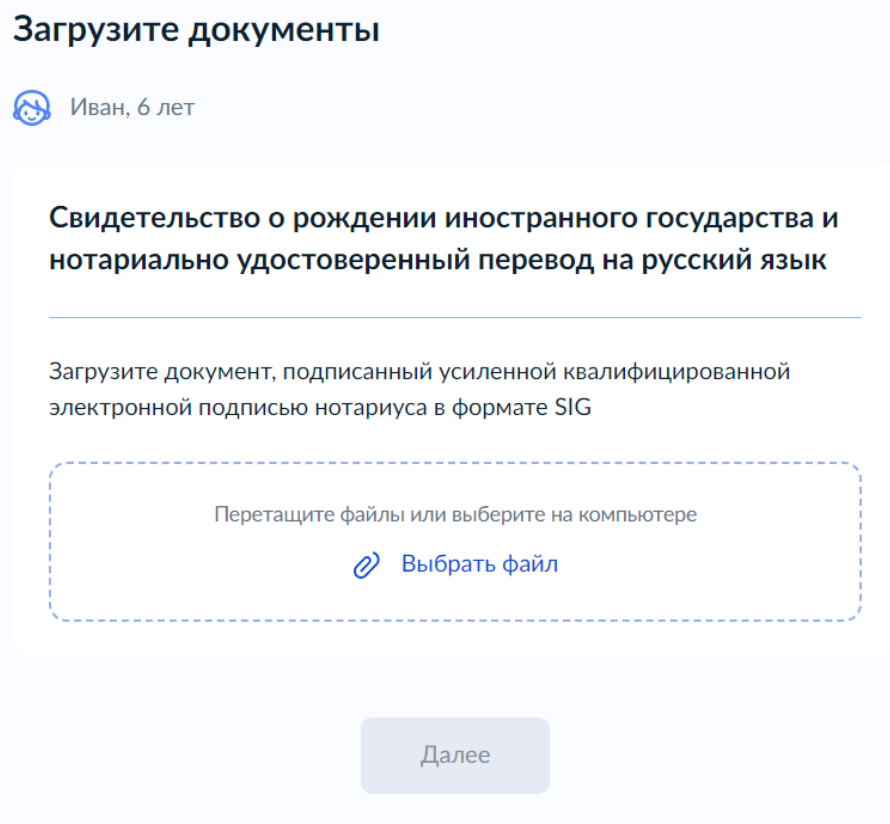

Рисунок 6 – Макет формы. Экран «Загрузите документы».

## **Экран «Укажите сведения о ребёнке»**

Экран отображается в следующем виде при загрузке формы:

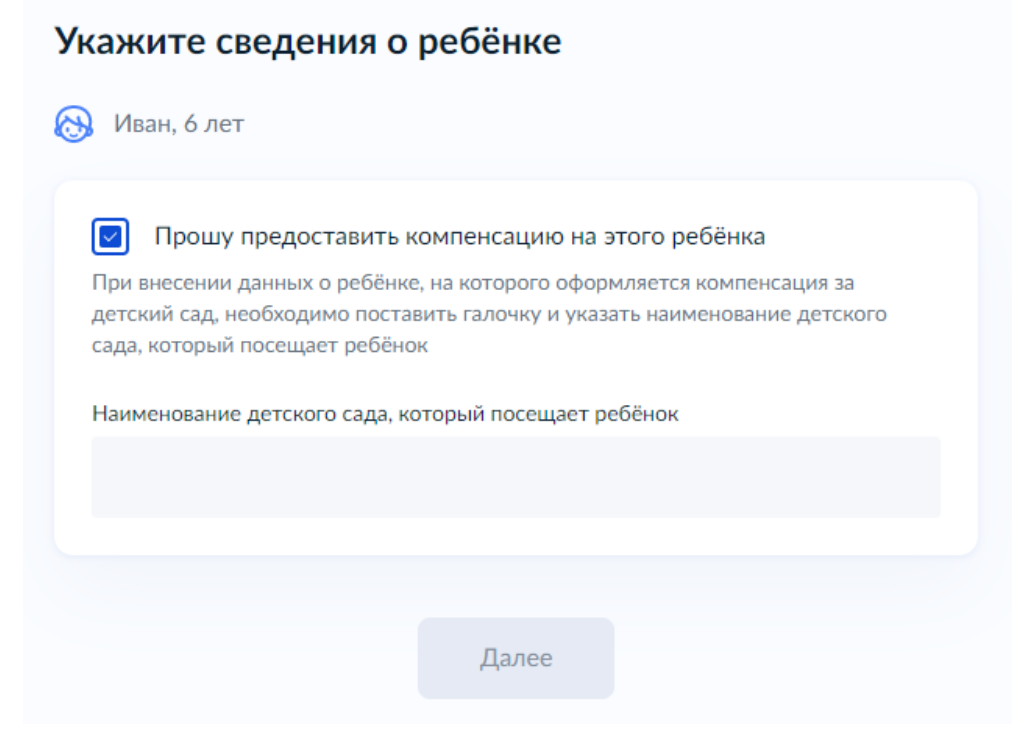

Рисунок 7 – Макет формы. Экран «Укажите сведения о ребёнке».

## **Экран «У ребёнка есть паспорт?»**

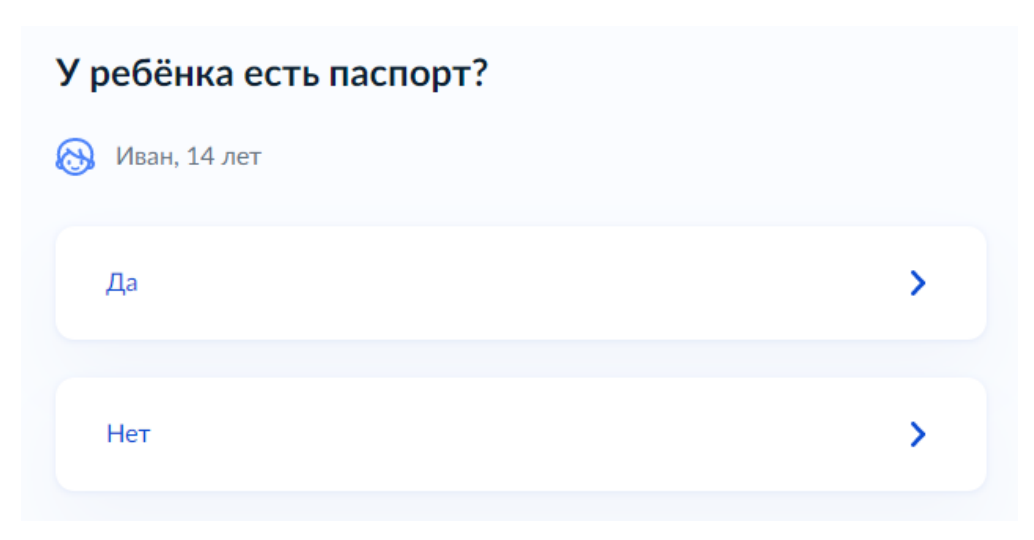

Рисунок 8 – Макет формы. Экран «У ребёнка есть паспорт?».

### **Экран «Реквизиты документа, удостоверяющего личность»**

Экран отображается в следующем виде при загрузке формы (заполняется вручную):

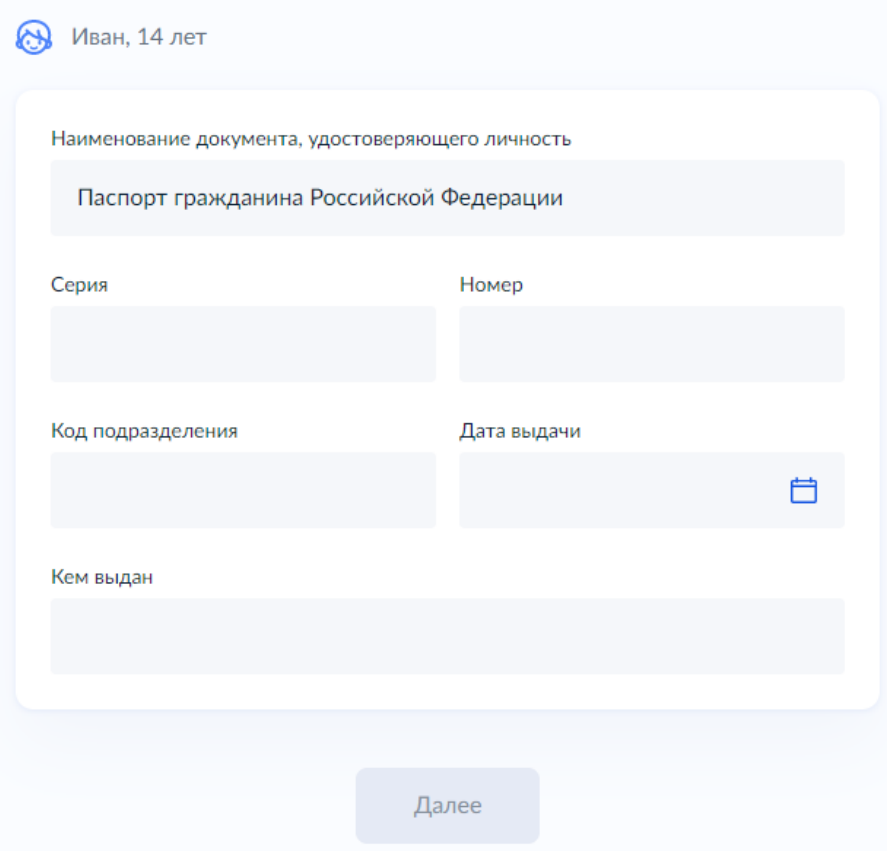

### Реквизиты документа, удостоверяющего личность

Рисунок 9 – Макет формы. Экран «Реквизиты документа, удостоверяющего личность».

### **Экран «Кем является заявитель?»**

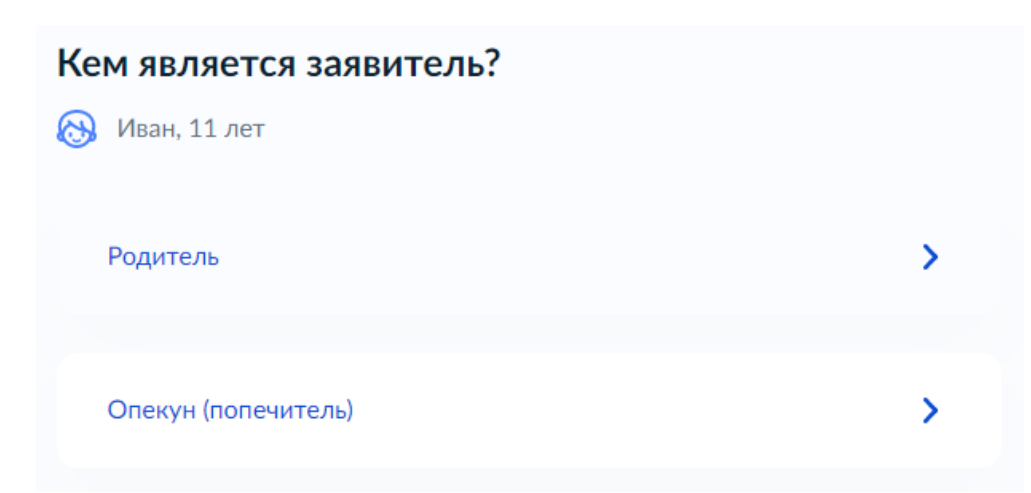

Рисунок 10 – Макет формы. Экран «Кем является заявитель?».

## **Экран «Фамилия родителя соответствует фамилии ребёнка?»**

Экран отображается в следующем виде при загрузке формы:

# Фамилия родителя соответствует фамилии ребёнка? **В** Иван, 11 лет

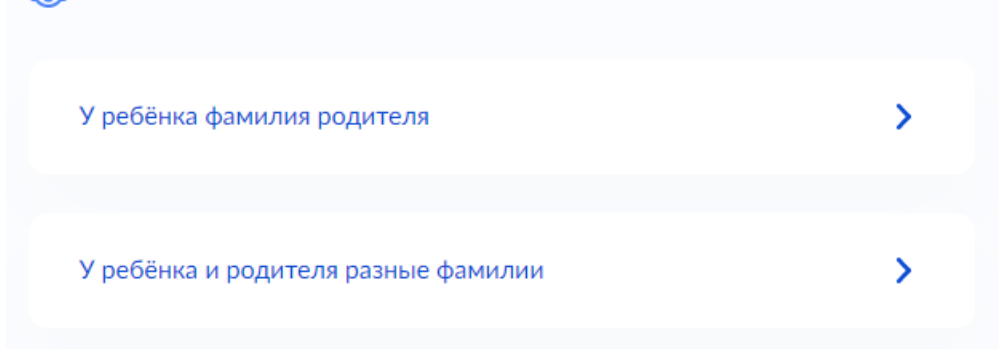

Рисунок 11 – Макет формы. Экран «Фамилия родителя соответствует фамилии ребёнка?».

## **Экран «По какой причине у ребёнка и родителя разные фамилии?»**

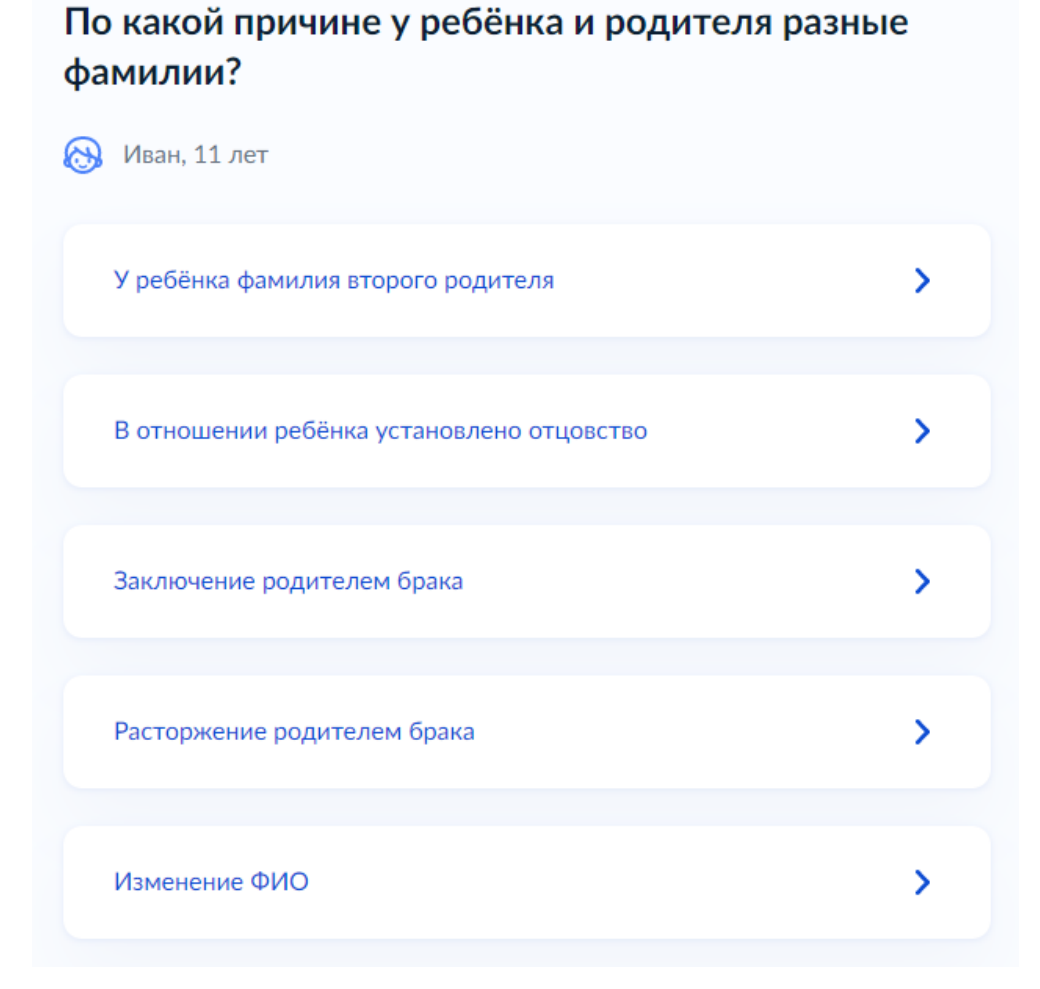

Рисунок 12 – Макет формы. Экран «По какой причине у ребёнка и родителя разные фамилии?».

## **Экран «Реквизиты актовой записи об установлении отцовства»**

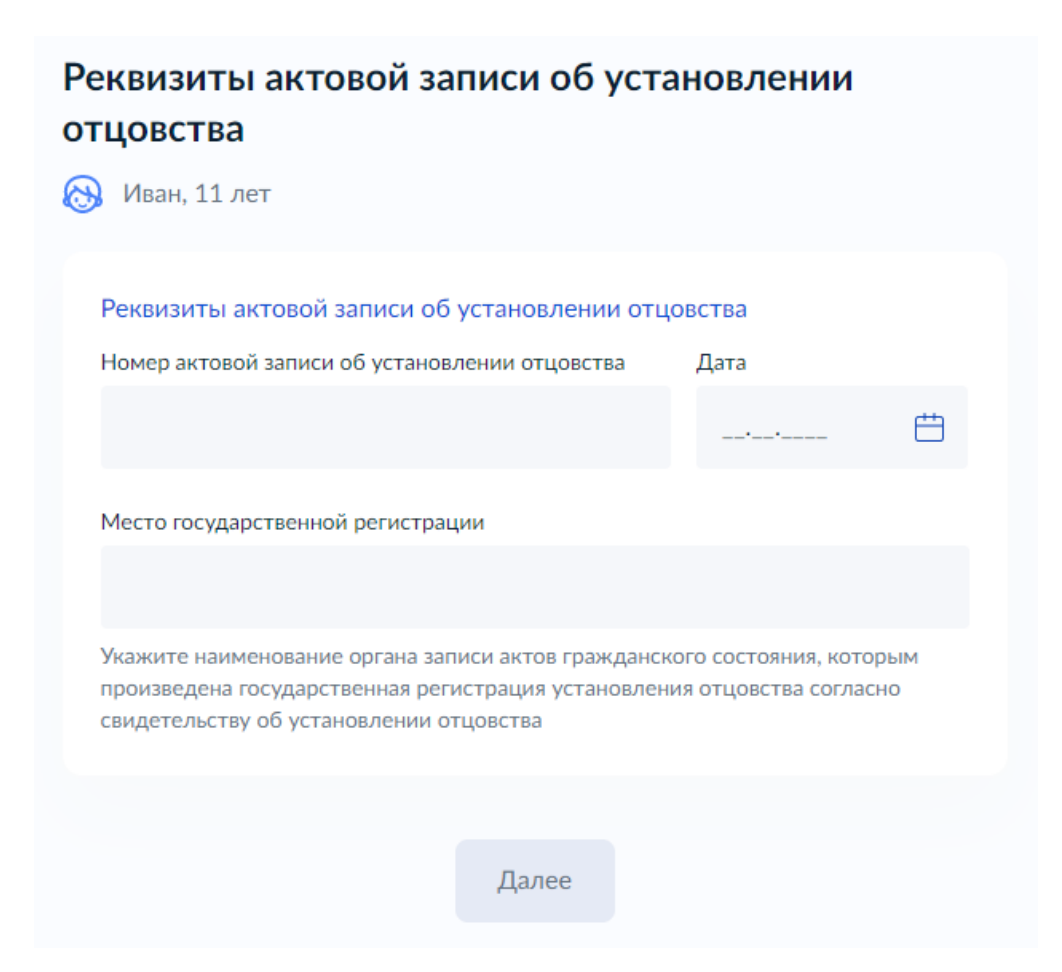

Рисунок 13 – Макет формы. Экран «Реквизиты актовой записи об установлении отновства».

## **Экран «Где зарегистрирован брак?»**

Экран отображается в следующем виде при загрузке формы:

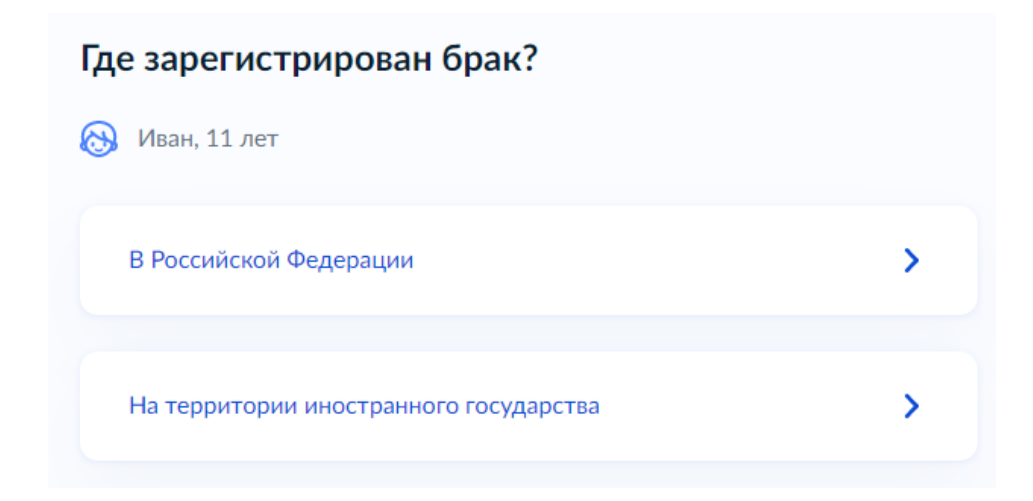

Рисунок 14 – Макет формы. Экран «Где зарегистрирован брак?».

### **Экран «Реквизиты актовой записи о заключении брака»**

Экран отображается в следующем виде при загрузке формы (заполняется вручную):

19

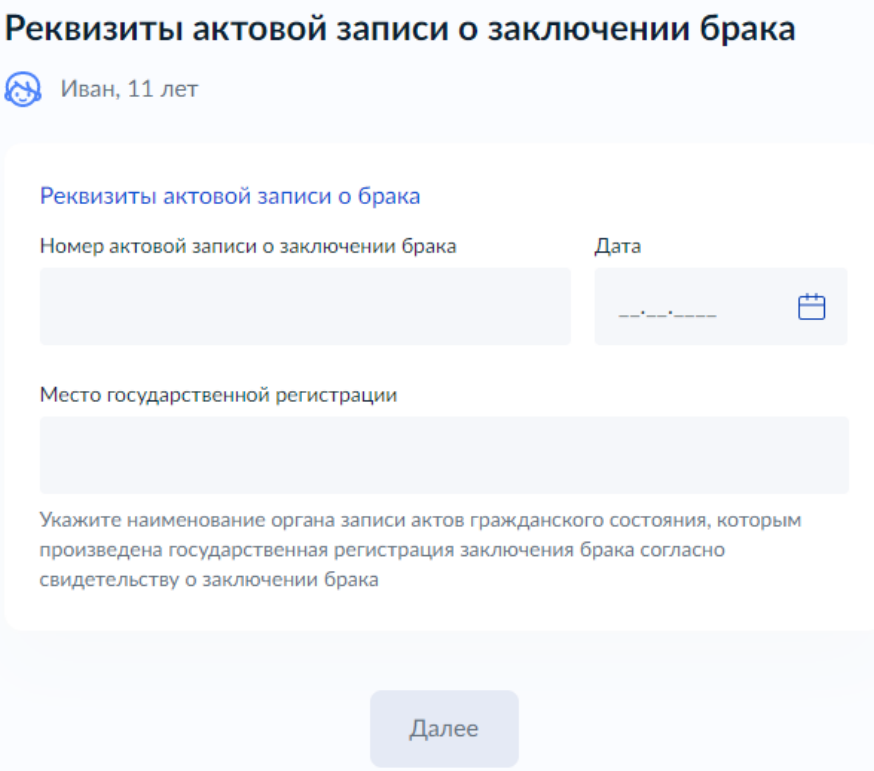

Рисунок 15 – Макет формы. Экран «Реквизиты актовой записи о заключении брака».

### **Экран «Загрузите документы»**

Экран отображается в следующем виде при загрузке формы (загружается свидетельство о браке иностранного государства и нотариально удостоверенный перевод на русский язык).

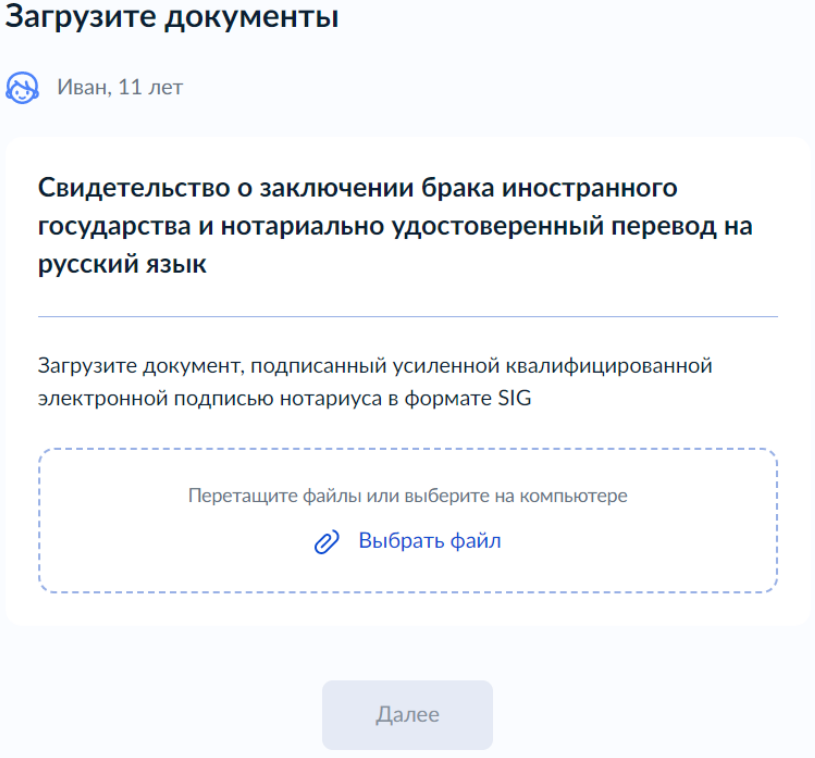

Рисунок 16 – Макет формы. Экран «Загрузите документы».

Экран отображается в следующем виде при загрузке формы:

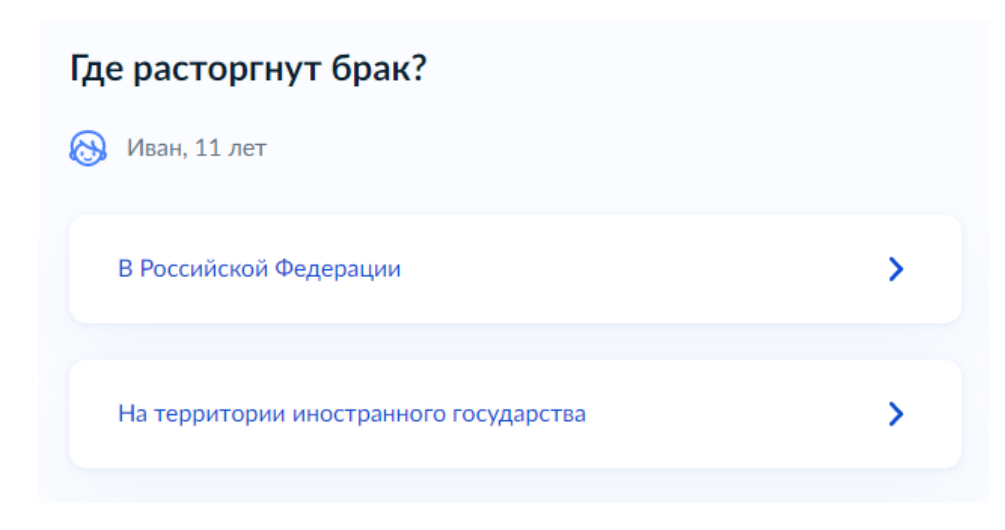

Рисунок 17 – Макет формы. Экран «Где расторгнут брак?».

### **Экран «Реквизиты актовой записи о расторжении брака»**

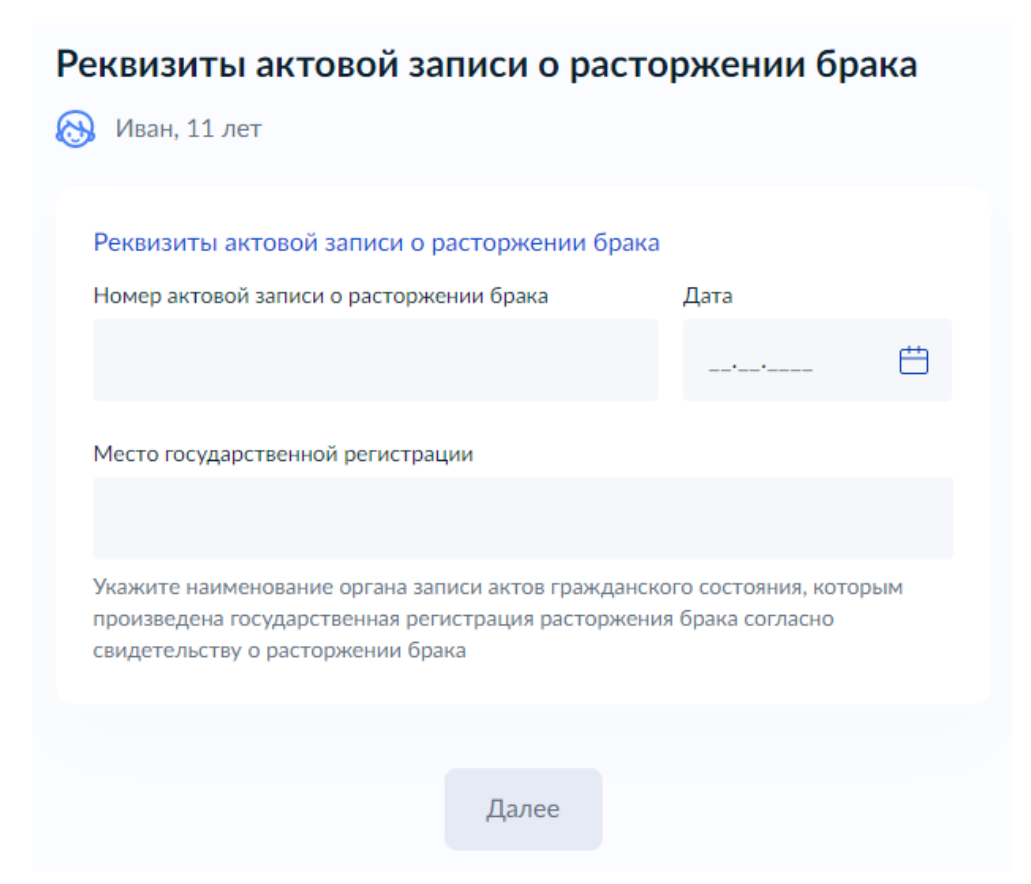

Рисунок 18 – Макет формы. Экран «Реквизиты актовой записи о расторжении брака».

### **Экран «Загрузите документы»**

Экран отображается в следующем виде при загрузке формы (загружается свидетельство о расторжении брака иностранного государства и нотариально удостоверенный перевод на русский язык).

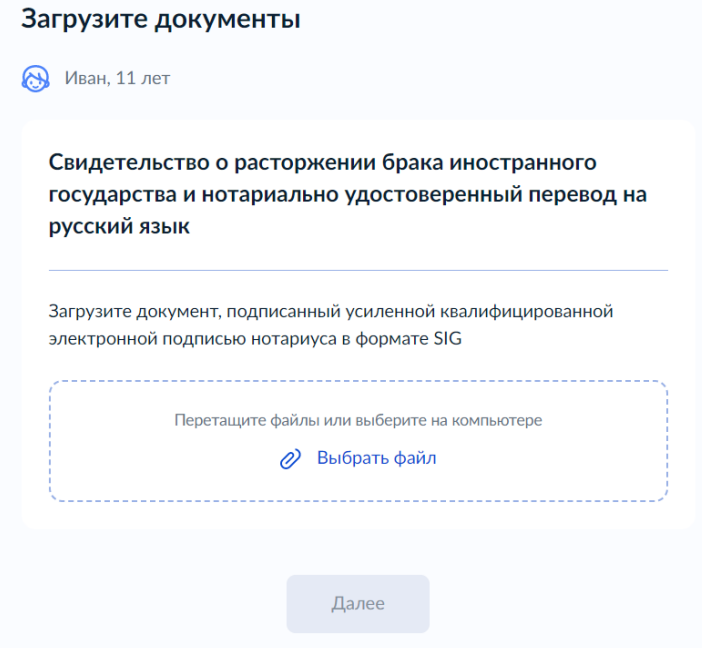

Рисунок 19 – Макет формы. Экран «Загрузите документы».

#### **Экран «Реквизиты актовой записи о перемене имени»**

Экран отображается в следующем виде при загрузке формы (заполняется вручную):

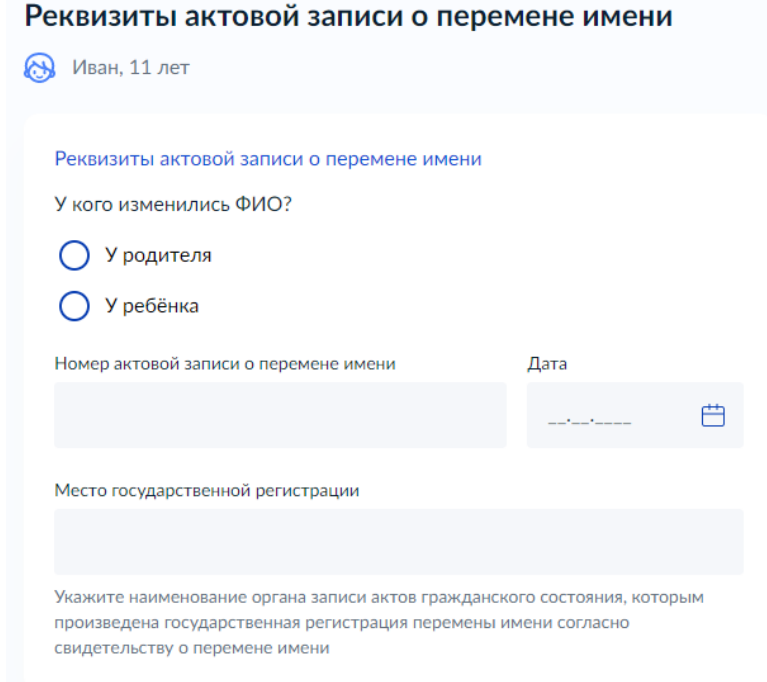

Рисунок 20 – Макет формы. Экран «Реквизиты актовой записи о перемене имени».

**Экран «Ребёнок в возрасте до 23 лет обучается по очной форме обучения?»**

Экран отображается в следующем виде при загрузке формы:

Ребёнок в возрасте до 23 лет обучается по очной форме обучения?

![](_page_14_Picture_3.jpeg)

Рисунок 21 – Макет формы. Экран «Ребёнок в возрасте до 23 лет обучается по очной форме обучения?».

### **Экран «Загрузите документы»**

![](_page_14_Picture_7.jpeg)

Рисунок 22 – Макет формы. Экран «Загрузите документы».

### **Экран «Укажите сведения о ребёнке (детях)»**

Экран отображается в следующем виде при загрузке формы:

![](_page_15_Picture_2.jpeg)

Рисунок 23 – Макет формы. Экран «Укажите сведения о ребёнке (детях)».

### **Экран «Как хотите получать компенсацию?»**

Экран отображается в следующем виде при загрузке формы:

### Как хотите получать компенсацию?

![](_page_15_Picture_7.jpeg)

Рисунок 24 – Макет формы. Экран «Как хотите получать компенсацию?».

#### **Экран «Укажите банковские реквизиты для перечисления компенсации»**

![](_page_16_Picture_57.jpeg)

Рисунок 25 – Макет формы. Экран «Укажите банковские реквизиты для перечисления компенсации».

## **Экран «Укажите почтовые реквизиты для получения компенсации»**

Рисунок 26 – Макет формы. Экран «Укажите почтовые реквизиты для получения компенсации».

## **Экран «Выбор органа, предоставляющего услугу»**

Экран отображается в следующем виде при загрузке формы:

![](_page_17_Picture_46.jpeg)

Рисунок 27 – Макет формы. Экран «Выбор органа, предоставляющего услугу».

### **Экран «Способ получения результата»**

Экран отображается после заполнения экрана «Выбор органа, предоставляющего услугу»:

![](_page_18_Picture_0.jpeg)

Рисунок 28 – Макет формы. Экран «Способ получения результата».